# 第 1 章 Excel 在财会管理中的应用基础

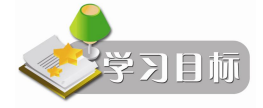

本章主要讲解 Excel 2010 的基础知识,通过本章的学习,读者应掌握如下内容:

- l 各种类型数据的输入
- l 工作表的格式设置
- l 公式的输入与编辑
- 函数的使用

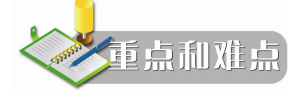

- 提高数据输入的速度与准确性
- 单元格的引用
- 函数的使用

随着市场经济的发展,市场竞争越来越激烈,企业所处的经济环境日新月异,企业管理 的工具也日趋多样化, 企业对会计职能的要求已从传统的会计核算型向财务管理型发展。 这要 求企业必须充分利用现有的财务信息资源, 客观评价当前的财务状况, 并对企业的未来进行财 务预测,从而为企业管理提供更多、更有用的决策信息。美国微软公司推出的 Excel 2010 软 件工具是一个功能强大、技术先进、使用方便的电子表格式数据管理与分析系统,在企业的 财务管理中具有广阔的应用前景,其提供的丰富的财务函数、强大的表格计算功能、方便友 好的操作界面,为企业财务人员提高工作效率、提高信息处理能力等需要提供了技术基础。

# 1.1 数据的输入与编辑

若要使用工作表上的数据,则必须首先在工作表的单元格中输入该数据。

### 1.1.1 数据输入

启动 Excel 2010 进入 Excel 的操作环境后, 首先遇到的一个问题就是如何将需要的数据输 入到相应单元格中,并在输入数据过程中尽可能提高输入速度和准确性。

将数据输入到某个单元格中的方法是:首先要使该单元格成为活动单元格。在一个新的 工作表中,列 A 和行 1 交点的单元格被粗边框包围,表明 A1 单元格就是活动单元格。用户可 以通过键盘或鼠标来选择活动单元格。 然后开始输入数据, 这时输入的数据就会出现在活动单 元格中。

Excel 2010 能接受的数据类型包括文本、数字、日期与时间和公式。Excel 2010 会自行判 断所键入的数据是哪一种类型,并进行适当的处理。

1.1.1.1 输入文本

文本包含汉字、英文字母、具有文本性质的数字、空格以及其他键盘能键入的符号。默 认情况下,文本沿单元格左侧对齐。每个单元格最多可容纳 32000 个字符。<br> 输入文本时,文本出现在活动单元格和编辑框中,按退格键可以随时删除插入点左边的

字符。输入完毕后,单击编辑栏中的"√"(输入)按钮或者按 Enter 键、Tab 键或箭头键,输 入的内容即出现在单元格中;如果在输入过程中想取消本次操作,可以单击编辑栏中的"×" (取消)按钮或者按 Esc 键。

当输入的文本超过了单元格宽度时,会产生两种结果:如果右边相邻的单元格中没有任 何数据, 则超出的文本会延伸到右侧的单元格中; 如果右边相邻的单元格中已有数据, 则 Excel 2010 不再显示超出的文本,如图 1-1 所示。但实际文本仍然存在,只要加大列的宽度或以折 行的方式对单元格进行格式设置,就会看到全部的内容。

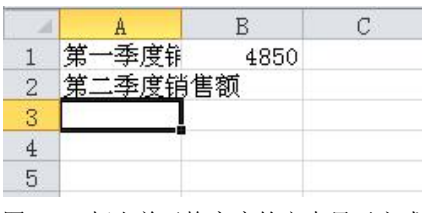

图 11 超出单元格宽度的文本显示方式

(1)如果需要将一个数字作为文本来处理,如邮政编码、电话号码等,只要在输入数据 时先输入一个单撇号 ('), Excel 2010 就会把该数字作为文本处理, 将它沿单元格左侧对齐。 如果要将单元格中已经存在的数字作为文本处理,需要对其应用"文本"格式。方法是:单击 需要处理的单元格并按 F2 键,在数字前键入一个单撇号('),然后按 Enter 键。

(2)如果要在单元格中输入硬回车,可按 Alt+Enter 组合键。

(3)如果要迅速以上方单元格的内容填充活动单元格,可按 Ctrl+D 组合键;如果要以左 侧单元格的内容填充活动单元格,可按 Ctrl+R 组合键。

1.1.1.2 输入数字

在 Excel 2010 中,输入单元格的数字按常量处理,可以作为数字使用的字符只能是 0、1、 2、3、4、5、6、7、8、9、+、、( )、,、/、\$、%、.、E、e 等。在输入正数时,Excel 2010 将忽略数字前面的正号(+),并将单个句点视作小数点。所有其他数字与非数字的组合均作 为文本处理。<br>(1)在默认情况下,输入数字时,Excel 2010 会将该数据沿单元格右侧对齐。

(2)在输入分数时,为避免将输入的分数视作日期,需要在分数前键入 0(零),再键入 一个空格,如键入"01/2",则活动单元格中显示的数据是 1/2;否则会显示为日期。

(3)在输入负数时,在负数前键入减号(-)或将其置于括号中。<br>单元格中的数字格式决定 Excel 2010 在工作表中显示数字的方式。如果在"常规"格式 的单元格中键入数字,Excel 2010 将根据具体情况套用不同的数字格式。例如,如果键入 \$14.73, Excel 2010 将套用货币格式。如果要改变数字格式, 可以先选定包含数字的单元格,

在"开始"选项卡上的"数字"选项组中选择合适的格式,也可以单击"数字"选项组右下角 的对话框启动器,或者右击鼠标,从快捷菜单中选择"设置单元格格式"命令,在打开的"设 置单元格格式"对话框中根据需要选定相应的分类和格式。

在通常情况下,Excel 2010 会将数字显示为整数(123)、小数(1.23),或者当数字长度 超出单元格宽度时以科学记数法(1.23E+08)表示。采用"常规"格式的数字长度为 11 位, 其中包括小数点及类似"E"和"+"这样的字符。如果要输入并显示多于 11 位的数字,可以 使用内置的科学记数格式(指数格式)或自定义的数字格式。无论显示的数字的位数如何, Excel 2010 都只保留 15 位的数字精度。如果数字长度超出了 15 位,则 Excel 2010 会将多余的 数字位转换为零(0)。<br> 在输入数字时,如果输入大量带有固定小数位的数字,或带有固定位数的以"0"字符串

结尾的数字。可以单击"文件"选项卡,选择"帮助"选项卡下的"选项"选项卡,单击"高 级"选项卡,在该选项卡中选定"自动设置小数点"复选框。在"位数"微调编辑框中键入需 要显示在小数点右侧的位数。 如果要在输入的大数字后自动添零, 可指定一个负数作为需要添 加的零的个数。例如,如果要在输入 123 后自动添加 3 个零,成为 123000,则可在"位数" 微调编辑框中键入"-3"。凡是在此后输入的数字, Excel 2010 都将在指定的位置上插入小数 点或添加指定位数的零。但在选定"自动设置小数点"选项之前输入的数字不受影响。在完成 输入带有小数位或结尾零字符串的数字后,需及时清除对"自动设置小数点"复选框的选定。 如果要暂时取消在"自动设置小数点"功能中设置的选项,可以在输入的数据中自带小数点。

1.1.1.3 输入日期和时间

Excel 2010 将日期和时间视为数字处理。 工作表中的时间或日期的显示方式取决于所在单 元格中的数字格式。在键入了 Excel 2010 可以识别的日期或时间数据后, 单元格格式会从"常 规"数字格式改为某种内置的日期或时间格式。默认状态下,日期和时间在单元格中右对齐。 如果 Excel 2010 不能识别输入的日期或时间格式,输入的内容将被视作文本,并在单元格中 左对齐。

在输入日期和时间数据时,需要用户清楚"控制面板"的"区域设置"中的选项设置,<br>因为它将决定当前日期和时间的默认格式,以及默认的日期和时间符号。例如,对于美国的时 间系统,斜线(/)和横线(-)用作日期分隔符,冒号(:)用作时间分隔符。<br>(1)如果要在同一单元格中同时键入时期和时间,则需要在其间用空格分隔。

(2)如果要输入 12 小时制的时间,则需要在时间后键入一个空格,然后键入 AM 或 PM (也可以是 A 或 P),用来表示上午或下午。否则, Excel 2010 将按照 24 小时制计算时间。例 如,如果键入 6:00 而不是 6:00PM,将被视为 6:00AM 保存。

时间和日期可以相加、相减,并可以包含到其他运算中。如果要在公式中使用日期或时 间,则需要用带引号的文本形式输入日期或时间值。例如,下面的公式得出的计算结果为 68: ="2004/5/12"-"2004/3/5"。<br>(3) 如果要输入系统当前日期, 则按 Ctrl+;(分号)组合键。

(4)如果要输入系统当前时间,则按 Ctrl+Shift+:(冒号)组合键。

1.1.1.4 输入公式

Excel 2010 最主要的功能是计算,当输入正确的计算公式后,在活动单元格中就会立即显 示其计算结果。如果单元格中的数据有变动,系统也会自动调整计算结果,使用户随时能够观 **Excel 在财会管理中的应用(第二版)** 

察到正确的结果。有关公式设置的内容将在 1.2 节中具体介绍。

1.1.1.5 同时在多个单元格中输入相同数据

如果需要在一张工作表的多个单元格中输入相同的数据,可以通过下面的步骤进行操作, 以节省输入数据的时间。

(1)选定需要输入数据的单元格。选定的单元格可以是相邻的,也可以是不相邻的。

(2) 在活动单元格中键入相应数据, 然后按 Ctrl+Enter 键。

1.1.1.6 同时在多张工作表中输入或编辑相同的数据

在选定了一组工作表后, 在活动工作表中选定区域进行的任何改动都将反映到所有其他工 作表中对应的单元格,这些工作表中的相应数据将被替换。操作步骤为:

(1)选定需要输入数据的多张工作表。

(2)再选定需要输入数据的单元格或单元格区域。

(3)在第一个选定的单元格中键入或编辑相应的数据。

(4) 按 Enter 或 Tab 键。Excel 2010 将自动在所有选定工作表的相应单元格中输入相同的 数据。

如果要取消多个工作表的选择, 可单击任意一个未选中的工作表标签。 如果选中的工作表

都可见,那么右击选中工作表的选项卡,然后在快捷菜单上单击"取消组合工作表"。<br> 如果已经在某张工作表中输入了数据, 用户可以快速地将这些数据复制到其他工作表中相 应的单元格中。方法是:先选定包含待复制数据的工作表和接收复制数据的工作表,再选定待 复制数据的单元格区域,然后用鼠标指向"开始"选项卡中的"编辑"选项组,单击"填充" 按钮右击时的下拉箭头,在打开的下拉列表中选择"成组工作表"命令。

1.1.1.7 提高输入速度

对于经常使用 Excel 2010 的用户来说,向工作表中输入大量重复的数据是一件非常令人 头痛的事情。这时,可以使用 Excel 2010 提供的几种提高输入速度的方法。

1.记忆式输入

如果在单元格中键入的起始字符与该列已有的录入项相符,Excel 2010 可以自动填写其余 的字符。例如,已在 A1、A2、A3 单元格中分别输入"江苏省"、"河北省"和"山西省"等 内容,当在 A4 单元格中输入"江"时,Excel 2010 就会自动填充该输入项的其余部分,即"苏 省",如图 1-2 所示。

|                | A4  | $\checkmark$ fx | 江苏省 |
|----------------|-----|-----------------|-----|
|                |     |                 |     |
|                | 江苏省 |                 |     |
| $\overline{2}$ | 河北省 |                 |     |
| 3              |     |                 |     |
|                |     |                 |     |
| 5              |     |                 |     |

图 1-2 记忆式输入

但 Excel 2010 只能自动完成包含文字的录入项, 或包含文字与数字的录入项。即录入项 中不能只包含数字和没有格式的日期或时间。如果接受显示的录入项,则按 Enter 键。记忆式 输入法提供的录入项完全采用已有录入项的大小写格式。 如果不想采用自动提供的字符, 可以 继续键入。如果要删除自动提供的字符,按 Back Space 键。

2.选择列表

如果在一列中输入数据的开始多个字符均相同, 则用户只有输入到不同的字符时, 记忆式 输入才会提示余下的内容,这对于某些用户而言可能很不方便,这时,用户可以使用"选择列 表"的操作。<br>在输入数据时,按 Alt+↓组合键可以显示已有录入项列表,或者

右击相应的单元格,然后单击快捷菜单中的"从下拉列表中选择"命 令,用鼠标左键来选择所需要的数据,如图 1-3 所示。

3.自动更正

Excel 2010 的自动更正功能可以使用户在输入数据过程中, 及时 检查并更正出现的错误。我们可以利用这一功能,将需要输入的字符 串以字母简写的方式代替,如果用户以后需要输入该字符串时,就可 以只输入简写代码了。例如,我们需要输入"河北省廊坊市"这一字

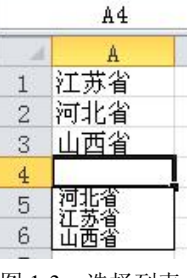

图 13 选择列表

符串,可将该字符串的简写代码设置为"lf"。以后需要输入"河北省廊坊市"时,就可以在 活动单元格中直接输入"lf",然后按 Enter 键,单元格内显示的内容将是"河北省廊坊市",<br>而不是"lf"。"自动更正"的操作步骤如下:

(1) 单击"文件"选项卡,然后在"帮助"选项卡下单击"选项"命令。单击"校对"。<br>单击"自动更正"命令。打开如图 1-4 所示的对话框。

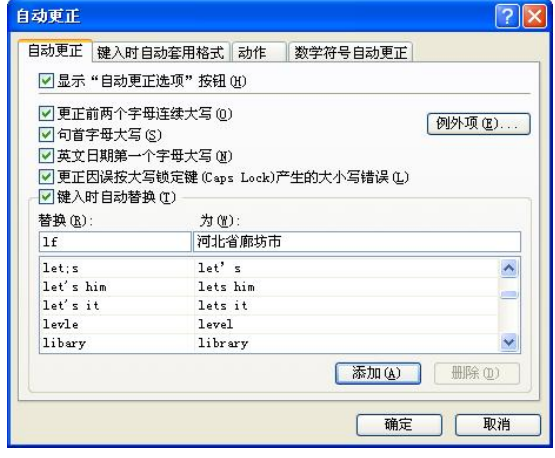

图 14 "自动更正"对话框设置

(2)选定"键入时自动替换"选项。

(3) 在"替换"编辑框中输入某字符串的简写代码。例如, "lf"。<br>(4) 在"替换为"编辑框中输入简写代码对应的字符串的全部内容。例如, "河北省廊 坊市"。<br>(5) 单击"添加"按钮。

(6)单击"确定"按钮。

选中活动单元格,在该活动单元格中键入"lf",然后按 Enter 键, 这时单元格中自动显示 "河北省廊坊市" 。

6 Excel 在财会管理中的应用(第二版)

4.序列填充

(1)填充数字、日期或其他序列。

①选定待填充数据区的起始单元格,输入序列的初始值。如果要让序列按给定的步长增 长,再选定下一单元格,在其中输入序列的第二个数值。这两个单元格中数值的差额将决定该 序列的增长步长。

②选定包含初始值的单元格。

③用鼠标拖动填充柄经过待填充区域。如果要按升序排列,则需从上向下或从左到右填 充。如果要按降序排列,则需从下向上或从右到左填充。

④如果要指定序列类型,可以先按住鼠标右键,再拖动填充柄,在到达填充区域之上时, 松开鼠标右键,单击快捷菜单中的相应命令。

如需要输入一个公差为 3 的等差数列,可在 A1 单元格中输 入该数列的起始值,然后在 A2 单元格中输入该数列的第 2 个数 值, A1 与 A2 单元格中数值差为 3, 选定 A1、A2 单元格, 用鼠 标拖动填充柄到达该数列结束位置时松开鼠标左键,即可完成该 数列的输入。如图 15 所示。

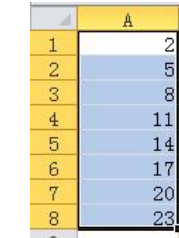

(2)建自定义填充序列或排序次序。

可以输入一系列数据到单元格中,Excel 2010 能识别星期、季 度等序列。当然,用户也可以定义自己所需的序列。例如,定义一个有关农历节气的序列。 图 15 等差数列的输入

①如果已经在工作表输入了将要作为填充序列的数据清单,则首先要选定工作表中相应 的数据区域。单击"文件"选项卡,单击"帮助"选项卡下的"选项"选项,在打开的"Excel 选项"对话框中单击"高级"选项卡,选择"编辑自定义列表"选项卡,如图 1-6 所示。单击 "导入"按钮即可使用选定的数据清单。

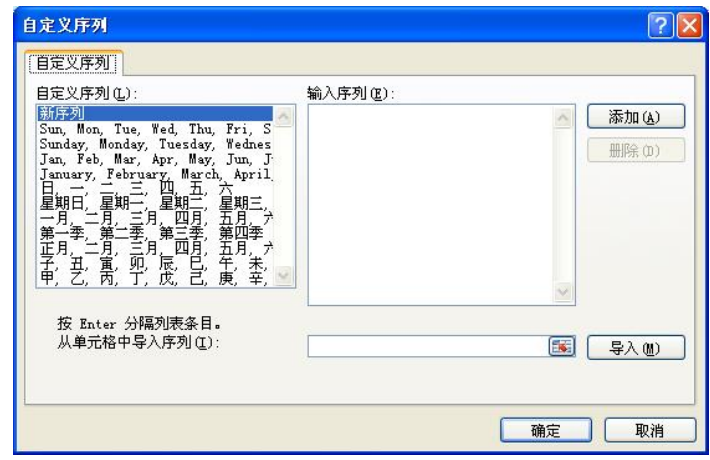

图 16 "自定义序列"对话框

②如果要键入新的序列列表,则要选择"自定义序列"列表框中的"新序列"选项,然 后在"输入序列"编辑列表框中,从第一个序列元素开始输入新的序列。在键入每个元素后, 按 Enter 键。整个序列输入完毕后,单击 "添加"按钮。在本例中,依次输入 "立夏"、"小满"、<br>"芒种"、"夏至"、"小暑"、"大暑"等内容,如图 1-7 所示。然后单击"确定"按钮。

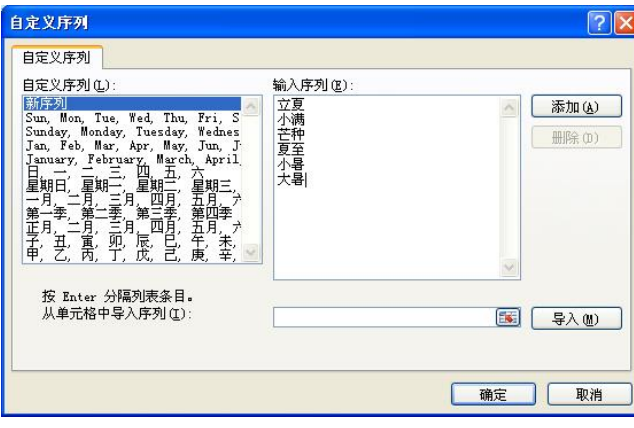

图 1-7 自定义序列

在以后的操作中,我们只需在起始单元格中输入"立夏",然后拖动活动单元格的填充柄, 即可在鼠标经过的区域依次输入上面所建立的序列。

注意:自定义序列中只能包含文字或带数字的文字。如果要创建只包含数字的自定义序 列(如学号), 则需要先选定足够的空单元格, 然后选择"开始"选项卡,单击"数字"选项 卡中的对话框启动器,再单击"数字"选项卡,对选定的空单元格应用文本格式,最后在设置 了格式的单元格中输入序列项。

5.下拉列表式输入

用户在输入数据时,如果希望将数据限制为一定项目,可以创建有效条目下拉列表,此 列表根据工作簿中其他位置的单元格编译。 创建某个单元格的下拉列表时, 将在该单元格中显 示一个箭头。要在该单元格中输入信息则单击箭头,然后单击所需的条目。 (1) 要为下拉列表创建有效条目列表, 首先在没有空白单元格的单个列或行中键入条目。

- (2)选择想显示下拉列表的单元格。
- (3)单击"数据"→"数据工具"→"数据有效性"命令。
- (4) 在"数据有效性"对话框中单击"设置"选项卡。
- (5) 在"允许"下拉列表框中单击"序列"选项。如图 1-8 所示。

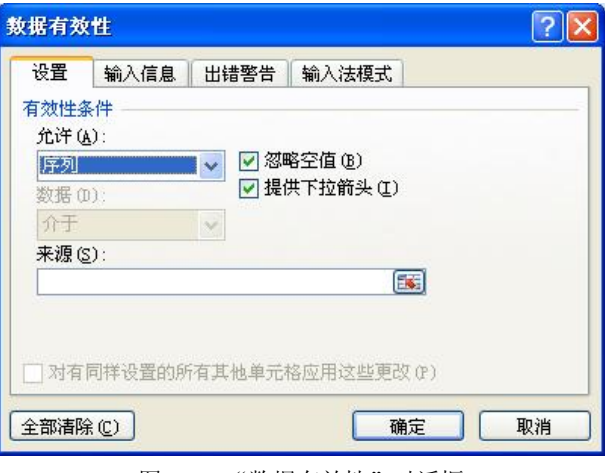

图 1-8 "数据有效性"对话框

(6) 如果列表在当前工作表中, 在"来源"输入框中输入对列表的引用。或者单击"来 源"右侧的按钮,选择当前电子表格中的列表以自动填充引用。如果列表在不同的工作表中, 在"来源"输入框中输入为该列表定义的名称。

在这两种情况下,一定要确保引用或名称的前面是等号(=)。<br>(7)选中"提供下拉箭头"复选框。要指定是否可以将单元格留空,选中或清除"忽略 空值"复选框。

注意:下拉列表中可以包含的最大条目数是 32767。

1.1.1.8 提高输入准确率

用户在输入数据过程中,为确保输入数据的准确性,可使用 Excel 的"数据有效性"功能。 (1) 选定要输入数据的单元格或单元格区域。

(2)单击"数据"→"数据工具"→"数据有效性"命令,打开"数据有效性"对话框。

- (3) 单击"出错警告"选项卡,选中"输入无效数据时显示出错警告"复选框。
- (4) 在"样式"下拉列表框中选择下列选项之一:
- 1)要显示可输入无效数据的信息,请单击"信息"按钮。
- 2) 要显示警告信息, 但仍可输入无效数据, 请单击"警告"按钮。
- 
- 3)要阻止输入无效数据,请单击"停止"按钮。<br>(5)键入消息的标题和文本(最多225个字符),如图 1-9 所示。

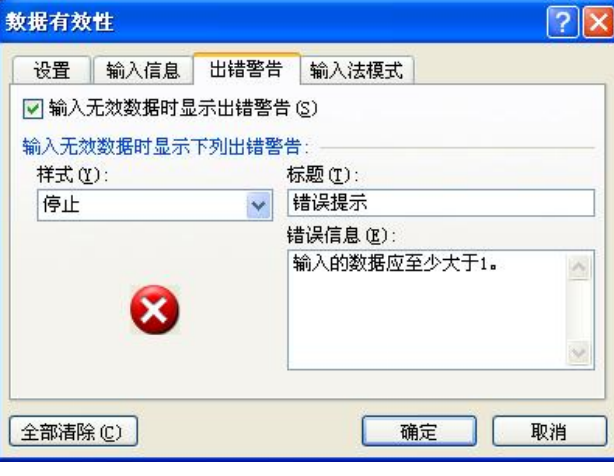

图 19 设置出错警告

设置完成后,用户在设置数据有效性的单元格或单元格区域中输入的数据如果小于 1, 则 会出现如图 110 所示的错误信息。

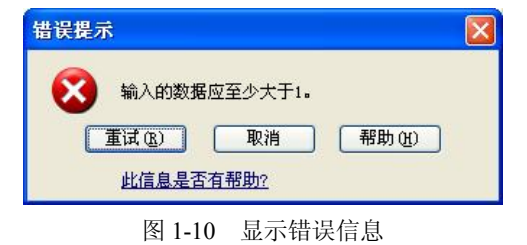

要删除下拉列表,需选择包含该列表的单元格。单击"数据"选项卡,然后在"数据" 组中单击"数据有效性"选项。在"数据有效性"对话框中单击"设置"选项卡,然后单击 "全部清除"按钮。

根据以上所介绍的有关数据输入的内容,我们编制一张某部门的工资表,结果如图 111 所示。

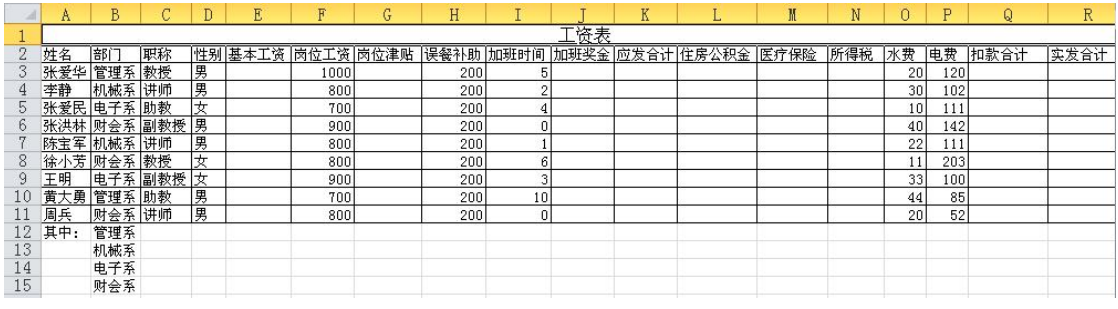

图 1-11 工资表

#### 1.1.2 工作表的格式设置

建立和编辑一张工作表之后,为了使它更加直观、易于理解,需要对它进行格式编排。 Excel 2010 提供了丰富的格式化命令,如设置单元格格式、设置数字格式、改变列宽和行高、 边框和底纹、使用自动格式和样式等。灵活运用这些格式化命令,可以很容易地制作出各种美 观的工作表。

1.1.2.1 设置文本格式

单击"开始"选项卡,单击"字体"选项组对应的按钮可以设置文本的字体、字号、字 形和颜色等, 或者单击"字体"选项组右下角的对话框启动器, 或者右击鼠标, 从快捷菜单 中选择"设置单元格格式"命令,在打开的"设置单元格格式"对话框中单击"字体"选项 卡,可以对文本进行进一步的格式设置。

1.1.2.2 设置数字格式

单击"开始"选项卡,单击"数字"选项卡对应的按钮可以设置数字的百分比格式、千 位分隔格式、货币格式、增加或减少小数位等。如果需要对数字格式进行进一步的设置,则需 要使用命令方式完成。

1. 使用"单元格格式"对话框设置数字格式

具体操作步骤如下:

(1)选择要进行格式设置的单元格或单元格区域。

(2)单击"数字"选项卡右下角的对话框启动器,或者右击鼠标,从快捷菜单中选择"设 置单元格格式"命令,在打开的"设置单元格格式"对话框中单击"数字"选项卡,出现如 图 1-12 所示的"单元格格式"对话框。

(3) 在"分类"列表框中选择分类项,然后选择所需的数字格式选项,在"示例"框中 可预览格式设置后单元格的结果。表 11 列出了 Excel 2010 的数字格式分类。

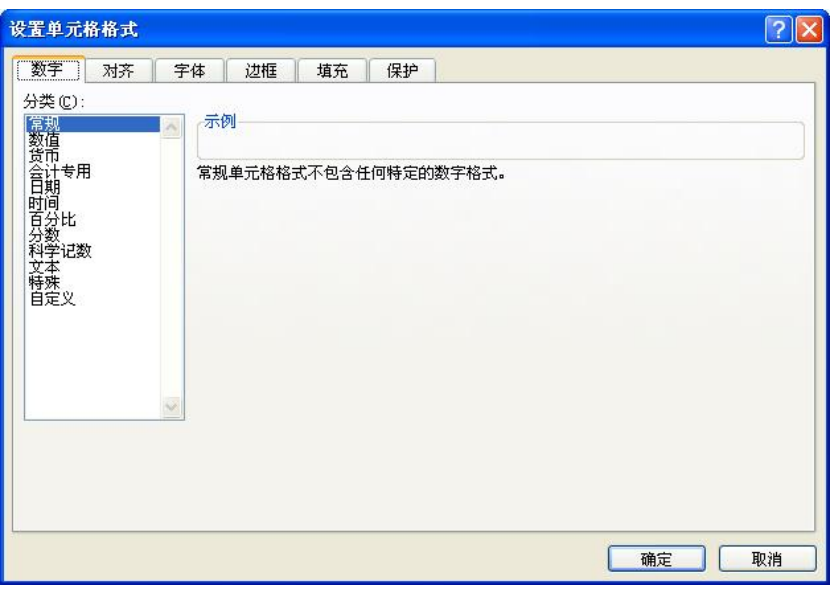

图 112 "单元格格式"对话框

表 1-1 Excel 2010 的数字格式分类

| 分类   | 说明                                     |  |
|------|----------------------------------------|--|
| 常规   | 不包含特定的数字格式                             |  |
| 数值   | 可用于一般数字的表示,包括使用千位分隔符、小数位数,还可以指定负数的显示方式 |  |
| 货币   | 用于一般货币值的表示,包括使用货币符号、小数位数,还可以指定负数的显示方式  |  |
| 会计专用 | 与货币一样,只是小数或货币符号是对齐的                    |  |
| 日期   | 把日期和时间序列显示为日期值                         |  |
| 时间   | 把日期和时间序列显示为时间值                         |  |
| 百分比  | 将单元格值乘 100 并添加百分号,还可以设置小数点位置           |  |
| 分数   | 以分数显示数值中的小数,还可以设置分母的位数                 |  |
| 科学记数 | 以科学记数法显示数字,还可以设置小数点位置                  |  |
| 文本   | 在文本单元格格式中,数字作为文本处理                     |  |
| 特殊   | 用来在列表或数据中显示邮政编码、电话号码、中文大写数字、中文小写数字     |  |
| 自定义  | 用于创建用户自定义的数字格式                         |  |

2.创建自定义数字格式

如果用户觉得 Excel 2010 提供的内部数字格式不足以按照所需方式显示数据,则可以创 建自己的数字格式。单击"数字"选项组右下角的对话框启动器,或者右击鼠标,从快捷菜 单中选择"设置单元格格式"命令,在打开的"设置单元格格式"对话框中单击"数字"选 项卡,从"分类"列表框中选择"自定义"选项,在"类型"输入框中编辑数字格式代码,如 图 113 所示。

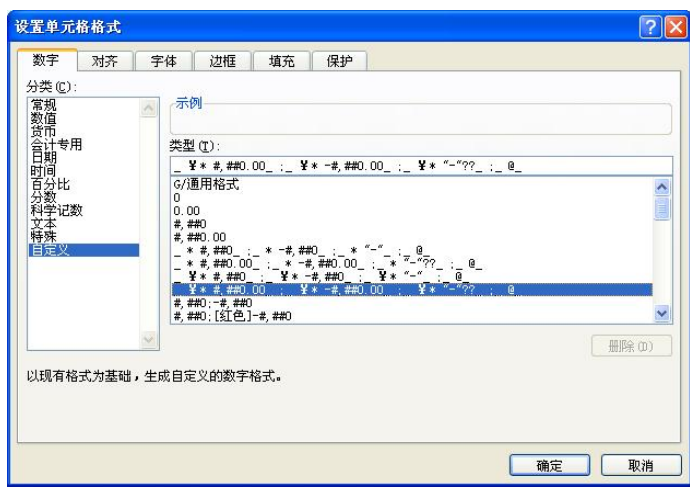

图 113 在"类型"输入框中编辑数字格式代码

关于小数点位置、颜色和条件的数字格式代码:

(1)小数点和有效数字:要设置分数或带小数点的数字的格式,应在格式代码的相应部 分中包含相应的数字位置标识符。 如果某一数字小数点右侧的位数大于所设定格式中位置标识 符的位数, 则该数字将按位置标识符位数进行四舍五入。 如果数字小数点左侧的位数大于位置 标识符的位数, 那么多余的位数也会显示出来。 如果所设定的格式中小数点左侧只有一个数字 符号(#) ,那么小于 1 的数字将以小数点开始。常用的数字位置标识符有:

- #: 只显示有意义的数字而不显示无意义的零。例如要将 12.49 显示为 12.5,可使用 格式代码"###"。
- l 0:如果数字位数少于格式中的零的个数,则不足位置将显示无意义的零。例如,要 将 1.2 显示为 1.200, 可使用格式代码 "#.000"。
- l ?:当设置为等宽字体(例如:Courier New)时,为无意义的零在小数点两边添加空 格,以便使小数点对齐。例如,要使 12.465、111.547 和 8.6 小数点对齐,可使用格 式代码"???.???"。<br>(2) 颜色: 要设置格式中某一部分的颜色, 要在该部分对应位置用方括号键入 Black、

Blue、Cyan、Green、Magenta、Red、White 或 Yellow 八种颜色名称之一,并且颜色代码必须 为该部分的第一项。

(3)条件:要设置满足指定条件数字的格式,格式代码中应加入带中括号的条件。条件 由比较运算符和数值两部分组成。例如,要以红色字体显示小于等于 100 的数字,而以蓝色字 体显示大于 100 的数字,可使用如下的格式代码:

 $[Red][\leq=100]$ ;  $[Blue][>100]$ 

1.1.2.3 设置日期和时间的格式

Excel 2010 提供了许多内置的日期、时间格式,如果想改变 Excel 2010 显示日期和时间的 方式,单击"数字"选项组右下角的对话框启动器,在打开的"设置单元格格式"对话框中单 击"数字"选项卡,或者右击鼠标,从快捷菜单中选择"设置单元格格式"命令,从"分类" 列表框中选择"日期"选项,在"类型"下拉列表框中选择数字格式代码,如图 1-14 所示。 最后单击"确定"按钮。

**12 Excel** 在财会管理中的应用(第二版)

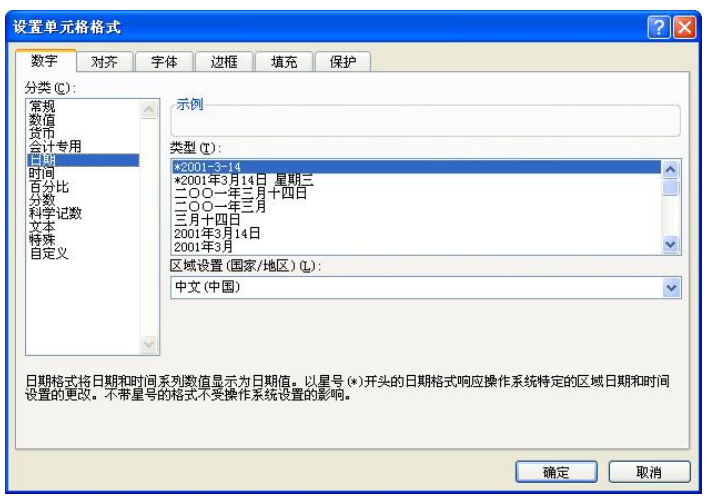

图 114 "日期"格式

另外,也可以像自定义数字格式那样,用户自己定义所需的日期和时间格式。自定义日 期和时间格式时,需要使用相应的格式代码。表 12列出了一些常用的日期和时间格式代码。

| 代码                 | 含义                             |
|--------------------|--------------------------------|
| yу                 | 以两位数字显示年份, 如 97、98             |
| уууу               | 以四位数字显示年份,如 1997、1998          |
| m                  | 以不加前导零的方式显示月份 (1-12)           |
| mm                 | 以带有前导零的方式显示月份 (01-12)          |
| mmm                | 以英文缩写方式显示月份(Jan-Dec)           |
| mmmm               | 以英文全名方式显示月份 (January-December) |
| <sub>d</sub>       | 以不加前导零的方式显示日期(1-31)            |
| dd                 | 以带有前导零的方式显示日期(01-31)           |
| ddd                | 以英文缩写方式显示星期 (Sun-Sat)          |
| dddd               | 以英文全名方式显示星期(Sunday-Saturday)   |
| h                  | 以不加前导零的方式显示小时 (0-23)           |
| hh                 | 以带有前导零的方式显示小时 (00-23)          |
| S                  | 以不加前导零的方式显示秒 (0-59)            |
| SS                 | 以带有前导零的方式显示秒 (00-59)           |
| m                  | 以不加前导零的方式显示分钟 (0-59)           |
| mm                 | 以带有前导零的方式显示分钟(00-59)           |
| $[h]$ :mm          | 以小时计算的一段时间(如12.35小时)           |
| ${\rm [mm]}\s$ :ss | 以分钟显示的一段时间(如34.69分钟)           |
| $\lceil ss \rceil$ | 以秒计算的一段时间(如101秒)               |
| $h$ : $mm$ :ss:00  | 百分之几秒                          |

表 1-2 常用日期和格式代码

如果"m"紧跟在"h"或"hh"代码之后, 或是紧接"ss"代码之前, 那么 Excel 2010 将显示分钟,而不是月份。

1.1.2.4 在整个工作表中显示或隐藏单元格数据

1.在整个工作表中显示或隐藏零值

在默认情况下,单元格中的零值会显示为"0",如果用户觉得这些带有零值的单元格不 会影响到对工作表的使用,可以将这些单元格中的零值隐藏起来,操作步骤如下:

(1) 单击"文件"选项卡,选择"帮助"选项卡中的"选项"命令,然后单击"高级" 选项卡。

(2)如果要在单元格中显示零值(0),则选定"此工作表的显示选项"选项组下的"在 具有零值的单元格中显示零"复选框;如果要将含有零值的单元格显示成空白单元格,则清除 该复选框。如图 115 所示。

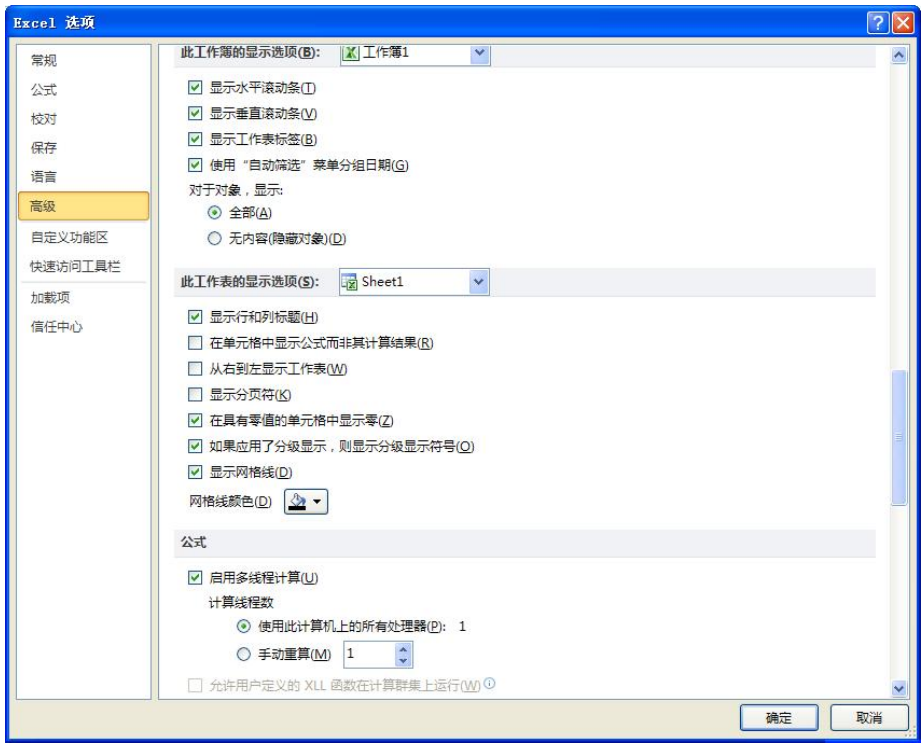

图 115 在整个工作表上显示或隐藏零值

2.隐藏选定单元格中的零值

如果用户只想把工作表中选定单元格中的零值隐藏而并非是整张工作表中零值的话,则 可按以下步骤进行操作:

(1)选择包含要隐藏的零值的单元格。

(2)单击"数字"选项卡右下角的对话框启动器,或者右击鼠标,从快捷菜单中选择"设 置单元格格式"命令,在打开的"设置单元格格式"对话框中单击"数字"选项卡。 (3)在"分类"下拉列表中单击"自定义"选项。

(4) 在"类型"输入框中输入代码 0:-0;;@, 如图 1-16 所示。

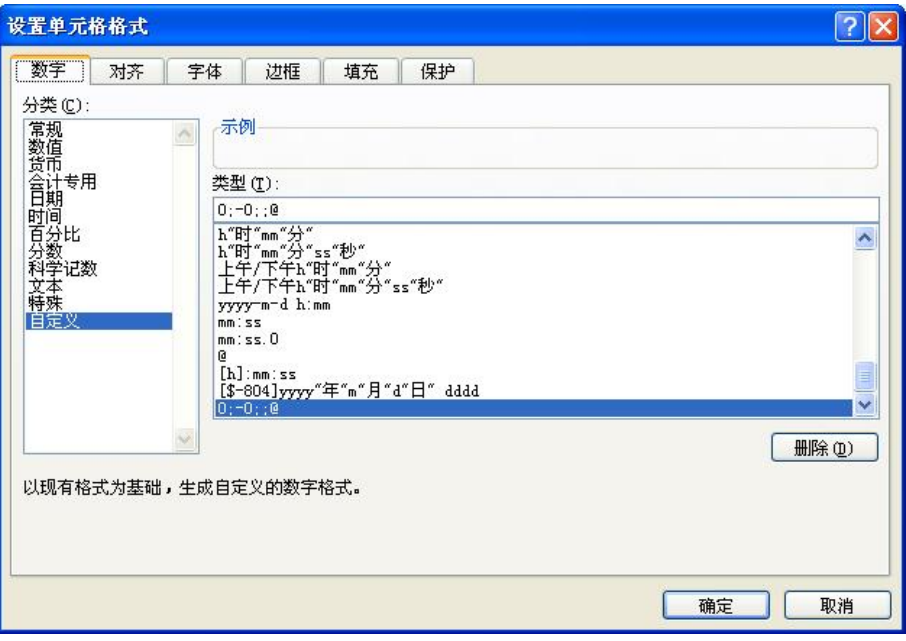

图 116 在选定单元格中隐藏零值

隐藏的数值只会出现在编辑栏或正在编辑的单元格中,而不会打印。如果要将隐藏后的 数值重新显示出来,则可以先选择单元格,然后单击"数字"选项卡中的对话框启动器,在对 话框中单击"数字"选项卡,在"分类"列表中单击"常规"选项,这样就可以应用默认的数 字格式。

3.隐藏单元格中的所有值

如果用户想将工作表中的所有数据全部隐藏起来,以防止其他人员查阅,可以按以下步 骤进行操作:<br>(1) 选择要隐藏数值的单元格。<br>(2) 单击"数字"选项卡右下角的对话框启动器, 或者右击鼠标, 从快捷菜单中选择"设

置单元格格式"命令, 在打开的"设置单元格格式"对话框中单击"数字"选项卡。 (3)单击"分类"下拉列表中的"自定义"选项。

(4) 在"类型"组合框中选择已有代码,并按 Back Space 键。

(5)在"类型"组合框中键入代码";;;" (三个分号)。 (6)单击"确定"按钮。

1.1.2.5 复制选定单元格或单元格区域的格式

如果用户想将单元格中已有的格式迅速应用到其他单元格中,从而省去命令操作的麻烦, 可按以下步骤进行操作:

(1)选择含有要复制格式的单元格或单元格区域。

(2)单击"开始"选项卡中的"格式刷"按钮<sup>57</sup>。<br>(3)选择要设置新格式的单元格或单元格区域。<br>如果用户要将选定单元格或区域中的格式复制到多个位置,可以双击"格式刷"按钮。<br>当完成复制格式时,再次单击该按钮。

1.1.2.6 对单元格设置边框

为了使工作表中的数据更易于被使用、理解和接受,可为单元格设置不同的边框。Excel 2010 提供了两种设置单元格边框的方法:可按"开始"选项卡中的"字体"选项组的"边框" 按钮, 或者利用"设置单元格格式"对话框中的"边框"选项卡进行较简单的边框设计。

1.利用"边框"按钮设置单元格的边框

如果用户只想为单元格设置简单边框的话,可以单击"开始"选项卡,利用"字体"选 项组中的"边框"按钮。操作步骤如下:<br>(1)选择要添加边框的所有单元格。

(2) 如果要应用最近使用过的边框样式,可以直接单击"字体"选项组的"边框"按 钮 。<br>(3) 如果要应用其他的边框样式,可以单击"边框"按钮 旁的箭头,然后单击选项板

上所提供的其他边框样式。

2. 利用"单元格格式"对话框中的"边框"选项卡设置单元格的边框

如果用户觉得利用上述方法得到的单元格边框不符合自己的要求,可以通过"设置单元 格格式"对话框来设置单元格的边框。操作步骤如下: (1)选择要设置边框的单元格或单元格区域。

(2)单击"文件"选项卡的对话框启动器,或者右击鼠标,在快捷菜单中选择"设置 单元格格式"命令, 在打开的"设置单元格格式"对话框中单击"边框"选项卡, 如图 1-17 所示。

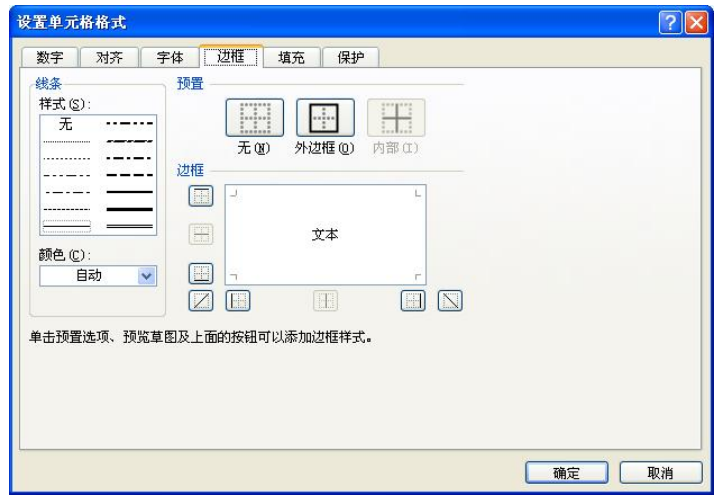

图 117 "边框"选项卡

(3) 在"样式"列表框中选择需要的线条样式。<br>(4) 如果需要为所选定的线条设置颜色,可以单击"颜色"列表框右边的下拉箭头,从 下拉选项中选择所需的颜色。

(5) 在"预置"框中单击指示边框位置的按钮,如"外边框"、"上边框"等,也可以直 接单击预览窗口中相应的单元格边框。

(6)单击"确定"按钮。

1.1.2.7 突出显示符合指定条件的单元格

在 Excel 2010 中,可以根据单元格中的数值是否超出指定范围(或在限定范围之内)动 态地为单元格套用不同的字体样式、 图案和边框。 使用条件格式能使用户迅速地定位于感兴趣 的区域,而不必查阅整张工作表。

在日常分析数据时,用户可能经常会遇到"公司过去五年中利润异常的情况有哪些""公 司中某位销售人员在某一具体月份销售业绩如何""原料库存中哪些原材料不足需要及时采 购"等问题,如果用户通过用查阅整张工作表的方法查找答案将费时费力。而条件格式就可以 解决此类问题。条件格式是指在设置单元格格式时,如果满足指定的条件,则 Excel 2010 会 自动将格式应用于这些单元格。 条件格式可以突出显示所关注的单元格或单元格区域, 强调异 常值,使用数据条、颜色刻度和图标集来直观地显示数据。条件格式基于条件更改单元格区域 的外观,如果条件为 True,则基于该条件设置单元格区域的格式;如果条件为 False, 则不基 于该条件设置单元格区域的格式。

1.设置条件格式

如果要将图 111 中"基本工资"项目中所有 800~1000 元之间的记录突出显示,可以按 以下步骤进行操作:

(1)选择要设置格式的单元格或单元格区域。

(2) 在"开始"选项卡上的"样式"组中,单击"条件格式"列表框旁边的箭头,然后 单击"新建规则"选项。打开"新建格式规则"对话框。

(3) 在"选择规则类型"列表框中选择用户需要的规则类型。本例中选择"只为包含以 下内容的单元格设置格式"。<br>(4) 在"编辑规则说明"选项组下的"格式样式"列表框中,设置满足用户设定符合条

件的格式。本例中分别选择"单元格值"、"介于"、"=\$F\$8"、"=\$F\$3"选项。单击"格式" 按钮,根据需要可分别设置数字格式、字体、边框等。本例中设置"填充效果"。如图 1-18 所 示,结果如图 119 所示。

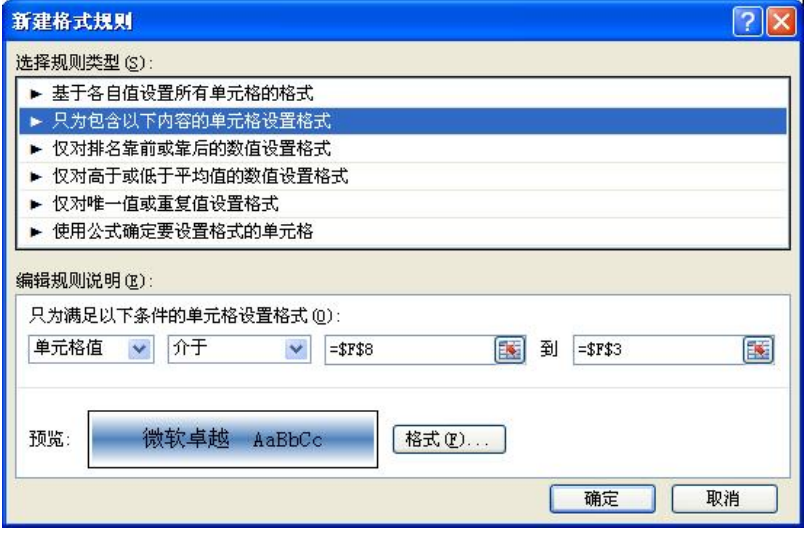

图 118 "新建格式规则"对话框

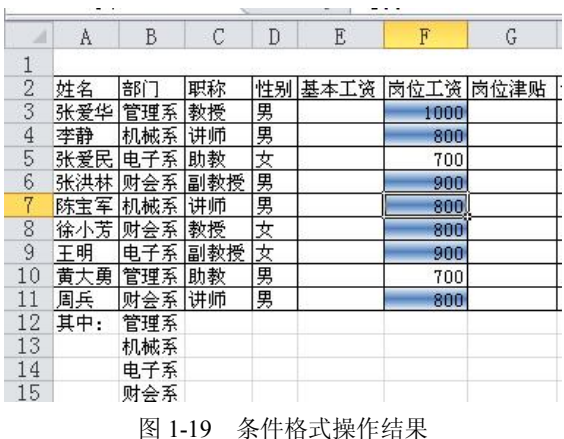

2.更改、添加和删除条件格式

如果要更改、添加或删除条件格式,可按以下步骤进行操作:

(1) 选择含有要更改或删除的条件格式的单元格或单元格区域。<br>(2) 在"开始"选项卡上的"样式"组中,单击"条件格式"列表框旁边的箭头,然后 单击"管理规则"选项。打开"条件格式规则管理器"对话框,如图 1-20 所示。

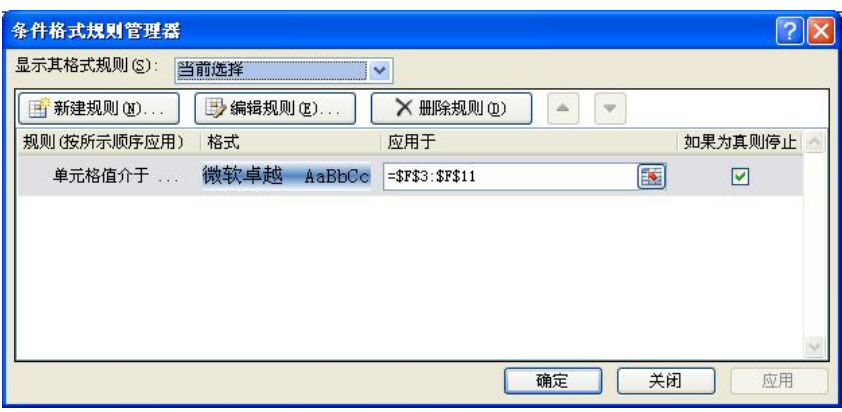

图 120 "条件格式规划管理器"对话框

(3) 如果要更改格式,可以单击"编辑规则"按钮,在打开的"编辑格式规则"对话框 中进行相应设置。

如果要添加一个新的条件,则可以单击"新建规则"按钮。

如果要删除一个或多个条件,可在"规则"列表框中单击要删除条件的复选框,然后单 击"删除规则"按钮。

# 1.2 公式和语法

作为功能强大的电子表格软件, Excel 2010 除了能进行一般的表格处理外, 最主要的是能 进行数据计算。在 Excel 2010 中,通过在单元格中输入公式可以完成对工作表数据的计算与 分析。

#### 1.2.1 构造公式

1.2.1.1 输入公式

公式是在工作表中对数据进行分析的等式。使用公式可以对工作表数值进行加、减乘、<br>除等运算。输入公式可按以下步骤进行操作:

(1) 单击将要在其中输入公式的单元格。<br>(2) 键入 "=" (等号)。<br>(3) 输入公式内容。

- 
- 
- $(4)$  按 Enter 键。
- 1.2.1.2 构造公式

公式中元素的结构或次序决定了最终的计算结果。Excel 2010 的公式遵循一个特定的语法 或次序:最前面是等号(=),后面是参与计算的元素(运算数),这些参与计算的元素又是通 过运算符隔开的。每个元素可以是不改变的数值(常量数值)、单元格或引用单元格区域、标 志、名称或工作表函数。

Excel 2010 从等号开始(=) 从左到右执行计算(根据运算符优先次序)。可以使用括号组 合运算来控制计算的顺序,括号括起来的部分将先执行计算。例如,下面的公式结果为 14,因 为 Excel 2010 先计算乘法再计算加法: 公式将 3 乘以 4 (结果是 12), 然后再加上 2 得出结果 14。

 $=2+3*4$ 

与此相反。如果使用括号改变语法, Excel 2010 先用 2 加上 3, 再用结果乘以 4, 得到结 果 20。

 $=(2+3)*4$ 

1.2.1.3 公式中的运算符

运算符对公式中的元素进行特定类型的运算。Excel 2010 包含四种类型的运算符:算术运 算符、比较运算符、文本运算符和引用运算符。

1.算术运算符

要完成基本的数学运算,例如加法、减法和乘法,连接数字和产生数字结果等,可使用+ (加号)、(减号)、\*(乘)、/(除)、%(百分号)、^(脱字符)等算术运算符。

2.比较运算符

比较运算符用于比较两个值。当用操作符比较两个值时,结果是一个逻辑值,不是 TRUE 就是 FALSE。比较运算符有=(等号)、>(大于号)、<(小于号)、>=(大于等于号)、<=(小 于等于号)、◇ (不等号)。<br>例如,用户在 A1 单元格中输入数字 1,在 A2 单元格中输入数字 2,在 A3 单元格中输入

公式"=A1>A2",所得到的结果如图 1-21 所示。

| A3           | $f_x$ | $=A1$ $\lambda$ 2 |
|--------------|-------|-------------------|
|              |       |                   |
|              |       |                   |
|              |       |                   |
| <b>FALSE</b> |       |                   |
|              |       |                   |

图 121 比较运算符应用示例

因为 1<2, 而用户在公式中使用的符号却是>(大于号), 因此公式计算结果为 "FALSE",<br>如果将公式中的>(大于号)改为<(小于号), 这时, 公式的计算结果将为 "TRUE"。

3.文本运算符

使用和号(&)可以将文本连接起来。例如,在 A1 单元格中输入文本"财会" ,在 A2 单 元格中输入文本"管理",如果想在 A3 单元格中显示文本"财会管理",可以在 A3 单元格中 设置公式"=A1&A2", 按 Enter 键后即可在 A3 单元格中得到所需的结果, 如图 1-22 所示。

|   | A3 |  | fx | $=$ A1&A2 |
|---|----|--|----|-----------|
|   |    |  |    |           |
|   | ⊲≅ |  |    |           |
| 2 |    |  |    |           |
| ß |    |  |    |           |
|   |    |  |    |           |

图 122 文本运算符应用示例

4.引用运算符

引用运算符的作用是确定在公式中需要参与运算的数据在工作表中所处的位置,可以使 用三个运算符:冒号、逗号和空格。

(1):(冒号):区域运算符,对两个单元格之间(包括两个单元格在内)的所有单元格 进行运算。例如, 在 A6 单元格中输入公式"=SUM(A1:A5)", 它表示的含义是要在 A6 单元 格中显示从 A1 单元格开始, 到 A5 单元格结束区域内所有单元格的数值之和。

(2),(逗号):联合运算符,可将多个引用合并为一个引用。例如,在 A6 单元格中输入 公式 "=SUM(A1,A3,A5)",它表示的含义是要在 A6 单元格中显示 A1,A3,A5 三个单元格的 数值之和。

(3)空格:交叉运算符,是将同时属于两个引用的单元格区域进行引用,即两个单元格 引用相重叠的区域。例如, 在 A6 单元格中输入公式 "=SUM(A1:A5 A2:B5)", 它表示的含义 是要在 A6 单元格中显示 A1:A5 单元格区域和 A2:B5 单元格区域重叠的单元格数值之和,即 计算 A2、A3、A4、A5 这四个单元格的数值之和。

#### 1.2.2 在公式中引用单元格

单元格引用的作用在于标识工作表上的单元格或单元格区域,并指明公式中所使用的数 据的位置。通过引用,可以在公式中使用工作表不同部分的数据,或者在多个公式中使用同一 单元格的数值。还可以引用同一工作簿不同工作表的单元格、不同工作簿的单元格,甚至其他 应用程序中的数据。 引用不同工作簿中的单元格称为外部引用, 引用其他程序中的数据称为远 程引用。

我们经常需要在公式中引用单元格,例如,在图 1-11 中, 计算张爱华的"实发合计数",<br>可在 R3 单元格中输入公式"=K3-Q3"。显而易见, 在计算公式中引用单元格要比直接在公式 中输入计算的数据方便得多,因为我们可以任意改变 A1 单元格和 A2 单元格中的数值,而不 用修改公式。<br>在默认状态下,Excel 2010 引用字母标志列(从 A 到 IV,共 256 列)和数字标志行(从

1 到 65536)。这些字母和数字被称为行和列标题。如果要引用单元格,按顺序输入列字母和行

数字。引用单元格区域的方法是,先输入区域左上角单元格的引用,然后输入冒号(:),最后 输入区域右下角单元格的引用。

1.2.2.1 相对引用和绝对引用的区别

依据要在 Excel 2010 中完成的任务,可以将单元格的引用分为相对单元格引用(它们是 与公式位置相关的单元格引用(它们是指向特定位置单元格的单元格引 用)。包括绝对引用单元格的公式,无论将其复制到什么位置,总是引用特定的单元格。如果 需要绝对引用某一单元格或单元格区域, 则需要在单元格列和行标志前分别加一美元符号, 如 \$A\$1。 例如, 在 C1 单元格中计算 A1、B1 单元格数值的乘积, 可以在其中输入公式"=A1\*B1",<br>现在如果将该公式复制到 C2 单元格中, 并且不希望改变原来的引用, 这时, 可以在 A1、B1 单元格的行和列标志前分别加"\$"符号,这样就能对单元格 A1、B1 进行绝对引用。即将 C1 单元格的公式修改为"=\$A\$1\*\$B\$1"。<br>在输入公式时,如果是通过单击单元格的方法来确定公式中所包括的单元格,这时的单

元格引用就是相对引用。如果将该公式进行复制操作,那么随着公式位置的改变,其引用的单 元格也会相应发生变化。相对引用单元格无需在单元格行或列标志前加\$符号。例如,在单元 格 B2 中输入公式"=A1", Excel 2010 将在单元格 B2 上侧一个单元格和左侧一个单元格处的 单元格中查找数值。这就是相对引用。当将该公式复制到单元格 B3 时,其中的公式会改为<br>"=A2",即单元格 B3 左上方单元格处的单元格。

1.2.2.2 相对引用与绝对引用之间的切换

如果创建了一个公式并希望将相对引用更改为绝对引用 (反之亦然), 有一种简便的方法: 先选定包含该公式的单元格,然后在编辑栏中选择要更改的引用并按 F4 键。每次按 F4 键时, Excel 2010 会在以下组合间切换: 绝对列与绝对行(例如, \$A\$1); 相对列与绝对行(A\$1); 绝对列与相对行(\$A1)以及相对列与相对行(A1), 当切换到用户所需的引用时, 按 Enter 键即可。

1.2.2.3 三维引用

在利用 Excel 2010 分析工作表中的数据时,除了经常引用该工作表中的数据外,有时还 需要分析同一工作簿中多个工作表上的相同单元格或单元格区域中的数据, 甚至需要引用其他 工作簿中的数据,这时就需要使用三维引用。

三维引用包含单元格或区域引用,前面加上工作表名称的范围,其格式一般为"工作表 标签!单元格引用", Excel 2010 将引用在引用开始名和结束名之间的任何工作表及相应单元 格。例如, 在 sheet1 工作表的 A1 单元格中输入公式 "=SUM(Sheet2:Sheet6!B5)", 将计算从 sheet2 工作表到 sheet6 工作表中 B5 单元格内所有值的和。

如果需要使用三维引用来引用多个工作表上的同一单元格或区域,可按以下步骤进行 操作:

(1)单击需要输入公式的单元格。

(2)输入=(等号),如果需要使用函数,再输入函数名称,接着再键入左圆括号。 (3)单击需要引用的第一个工作表标签。 (4)按住 Shift 键,单击需要引用的最后一个工作表标签。

(5)选定需要引用的单元格或单元格区域。

(6)完成公式,按 Enter 键确认。

# 1.3 函数的应用

#### 1.3.1 函数的基本构成

函数是一些预定义的公式,它们使用一些称为参数的特定数值按特定的顺序或结构进行 计算。例如,SUM 函数对单元格或单元格区域进行加法运算,AVERAGE 函数计算单元格或 单元格区域的算术平均数。

1.3.1.1 函数的结构

函数的结构以函数名称开始,随后是左圆括号、以逗号分隔的参数和右圆括号。如果函 数是以公式的形式出现的,则需要在函数名称前面输入等号(=)。 函数处理数据的方式与公式处理数据的方式是相同的,函数通过引用参数接收数据,并

返回结果。一般情况下返回的是计算的结果,有时也可以返回文本、引用、逻辑值、数值或工

作表的信息。<br>在函数中使用的参数可以是数字、文本、逻辑值(TRUE 或 FALSE)或单元格引用。给 定的参数必须能产生有效的值。参数也可以是常量、公式或其他函数。

在创建包含函数的公式时,如果用户不清楚该函数的基本语法,可以使用公式选项板的 帮助输入正确的函数。如在图 1-11 中计算"应发合计",需要将基本工资、岗位工资、岗位津 贴、误餐补助、加班奖金等项目进行求和。操作步骤为:

(1) 单击需要输入函数的单元格,本例中为 K3。<br>(2) 单击"公式"→"函数库"→"插入函数"命令,打开"插入函数"对话框,如图 123 所示。

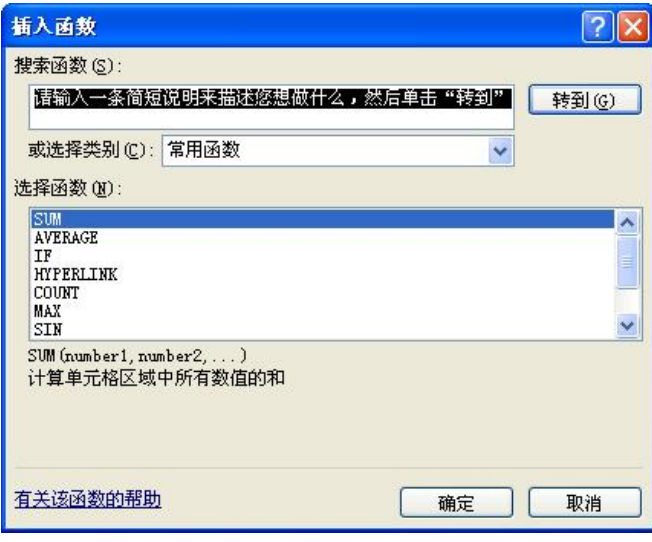

图 123 "插入函数"对话框

(3)单击"或选择类别"下拉按钮以选择需要使用的函数所属的类别。本例中选择"常 用函数"。

22 Excel 在财会管理中的应用(第二版)

(4) 在"选择函数"列表框中选择需使用的函数,单击"确定"按钮,打开"函数参数" 对话框,如图 1-24 所示。

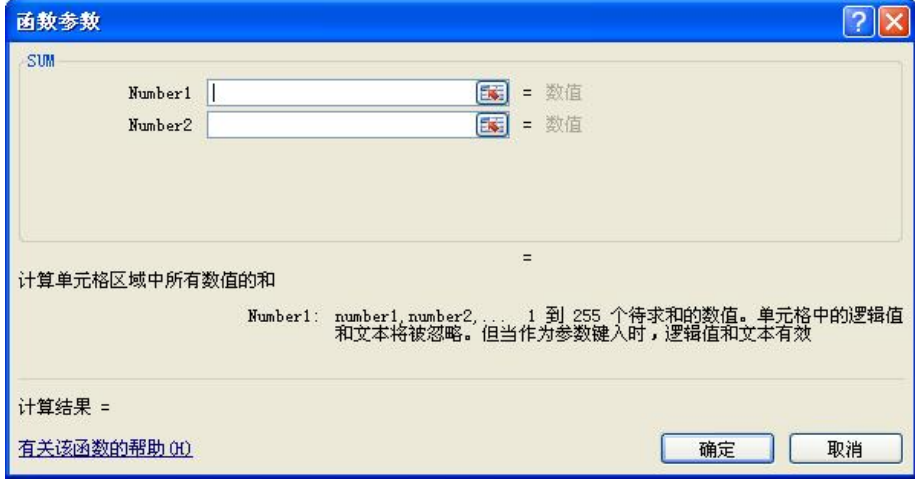

图 124 "函数参数"对话框

(5)输入参数。如果用户不清楚函数中各参数的含义,可以通过单击各参数右侧的文本 框后查阅公式选项板下方的提示。本例中可单击"Number 1"右侧的对话框折叠按钮, 在工 作表中通过鼠标拖动的方式选定(E3:H3,J3)区域。

(6)完成输入公式后,按 Enter 键。

1.3.1.2 函数的嵌套

在某些情况下,用户可能需要将某函数作为另一函数的参数使用。例如,公式 "=if(average(a1:a3)>20,sum(b1:b3),sum(c1:c3))" ,在该公式中,共使用了 IF、AVERAGE、SUM 三个函数,其中 AVERAGE 和 SUM 函数返回的结果都是 IF 函数的参数,这就是函数的嵌套。

——当嵌套函数作为参数使用时,它返回的数值类型必须与参数使用的数值类型相同。例如,<br>如果参数返回一个 TRUE 或 FALSE 值,那么嵌套函数也必须返回一个 TRUE 或 FALSE 值。 否则,Excel 2010 将显示#VALUE!错误值。

公式中最多可以包含七级嵌套函数。当函数 B 作为函数 A 的参数时, 函数 B 称为第二级 函数。例如,上述公式中 AVERAGE 和 SUM 函数都是第二级函数,因为它们是 IF 函数的参 数,而嵌套在 AVERAGE 内部的函数就是第三级函数,依此类推。<br>例如, 在图 1-11 中计算每位老师的基本工资和岗位津贴时, 假设工资标准为: 教授(3000,

4000, 前一数字为基本工资, 后为数字为岗位津贴, 下同)、 副教授 (2500,3000)、 讲师 (2000, 2000)、助教(1500,1000)。可在 F3 单元格输入公式"=IF(C3="教授",3000,IF(C3="副教授 ",2500,IF(C3="讲师",2000,1500)))",然后将 F3 单元格的公式复制到 F4:F11 的单元格区域, 即 可得到每位老师的基本工资。岗位津贴的设置同理。

#### 1.3.2 Excel 2010 提供的函数

Excel 2010 提供了大量的函数以供用户使用,这在一定程度上大大提高了用户使用 Excel 2010 分析数据的效率。下面将简单介绍一些常用的函数。

1.3.2.1 数学函数

1.SUM 函数

SUM 函数为求和函数,它是进行数值分析时常用的函数之一。其格式为:

=SUM(参数 1,参数 2,…)

2.SUMIF 函数

SUMIF 函数根据指定条件对若干单元格求和。其格式为:

=SUMIF(查找范围,查找条件,求和范围)

其中: "查找范围"是"查找条件"的作用区域; "查找条件"是进行查询的条件; "求和 范围"是求和的区域, 它与"杳找范围"有一定的对应关系。

3.ABS 函数

ABS 函数返回参数的绝对值。其格式为:

=ABS(参数)

4.SIGN 函数

SIGN 函数用于判断参数是正的、负的,还是零。其格式为:

=SIGN(参数)

(1)当参数大于零时,返回值为 1;

(2)当参数小于零时,返回值为1;

(3) 当参数等于零时, 返回值为 0。

5.RAND 函数

RAND 函数产生 0~1 之间的一个随机数。其格式为:

 $=$ RAND $()$ 

该函数个需参数。

6.INT 函数

INT 函数返回实数四舍五入后的整数值。其格式为:

=INT(参数)

7.MOD 函数

MOD 函数返回参数进行除法运算后的余数。其格式为:

=MOD(被除数,除数)

8.SQRT 函数

SQRT 函数用于求正数的平方根。其格式为:

=SQRT(参数)

9.ROUND 函数

ROUND 函数为四舍五入函数,用于将参数四舍五入到指定的小数位。其格式为:

=ROUND(参数,保留小数位)

1.3.2.2 文本函数

1.VALUE 函数

VALUE 函数用于将文本转化为数字。其格式为:

=VALUE(文本参数)

24 Excel 在财会管理中的应用(第二版)

2.TEXT 函数

TEXT 函数用指定的格式将数字转换为一个文本字符串。其格式为:

=TEXT(参数,格式)

3.LEN 函数

LEN 函数可以用来测出一个文本字符串的长度。其格式为:

=LEN("字符串")

4.CODE 函数

CODE 函数可以用来求出任一字符的 ASCII 码。其格式为:

=CODE(参数)

5.CHAR 函数

CHAR 函数是与 CODE 函数对应的逆函数, 使用它可以求出任一个 ASCII 码对应的字符。 其格式为:

=CHAR(参数)

其中:参数是数字 0~127。

6.TRIM 函数

TRIM 函数可以将字符串的前导空格、后随空格及字符间多于一个的空格删去。其格式为: =TRIM(字符串)

7.EXACT 函数

EXACT 函数用于比较两个字符串是否完全匹配,它是一个条件函数。其格式为:

=EXACT(字符串 1,字符串 2)

此函数的返回值为 TRUE 或 FALSE。

1.3.2.3 子字符串函数

1.RIGHT 函数

RIGHT 函数用于从指定的字符串中提取右侧的 N 个字符。其格式为:

=RIGHT(字符串,N)

使用此函数时应注意 N 的取值应小于字符串的总长度,否则,此函数无意义。

2.LEFT 函数

LEFT 函数用于从指定字符串中提取左侧的 N 个字符。其格式为:

=LEFT(字符串,N)

3.MID 函数

MID 函数用于从指定字符串中的第 M 个字符开始提取 N 个字符。其格式为:

=MID(字符串,M,N)

4.FIND 函数

FIND 函数用于在字符串 2 中, 从第 M 个字符开始寻找字符串 1, 并返回位置数。其格 式为:

=FIND(字符串 1,字符串 2,M)

5.REPT 函数

REPT 函数用于将指定字符串重复 M 次以组成一个新字符串。其格式为:

=REPT(字符串,M)

6.SUBSTITUTE 函数

SUBSTITUTE 函数用于字符串替换。其格式为:

=SUBSTITUTE(字符串 1,旧子字符串,新子字符串,M)

执行此函数后,将用新子字符串替换字符串 1 中的第 M 个旧子字符串(M<N)。若省略 M 和 N, 则字符串 1 中的所有旧子字符串都用新子字符串来替换。

1.3.2.4 逻辑函数

1.IF 函数

IF 函数执行真假值判断,根据逻辑测试的真假值返回不同的结果。可以使用函数 IF对 数值和公式进行条件检测。其格式为:

=IF(逻辑表达式,真值,假值)

2.AND、OR 和 NOT 函数

即所谓的"与函数"、"或函数"和"非函数",用它们可以连接多个逻辑条件,从而组成 复合逻辑条件。其格式为:

=AND(参数 1,参数 2,...),当所有参数的逻辑值为真时返回 TRUE;只要有一个参数的逻 辑值为假即返回 FALSE。

=NOT(参数), 对参数值求反。 当要确保一个值不等于某一特定值时, 可以使用 NOT 函数。 =OR(参数 1,参数 2,...),在其参数组中,任何一个参数的逻辑值为 TRUE,即返回 TRUE。 1.3.2.5 查找和引用函数

1.CHOOSE 函数

CHOOSE 函数用于从一系列元素中检索出一项。其格式为:

=CHOOSE(索引数,元素 1,元素 2,元素 N)

其中"索引数"是待查找项在列表中的位置,它必须是大于 0 且小于等于 N 的整数。

2.MATCH 函数

MATCH 函数用于从一系列元素中检索出一项与查找值最相近的元素的序号。其格式为: =MATCH(查找值,查找范围,类型)

其中: 查找值可以是数值或字符串; 类型定义搜索规则, 取值是 1, 0 或-1。<br>如果类型为 1, 则函数 MATCH 查找小于或等于查找值的最大数值。查找范围必须按升序 排列。

如果类型为 0, 则函数 MATCH 查找等于查找值的第一个数值。查找范围可以按任何顺序 排列。

如果类型为1,则函数 MATCH 查找大于或等于查找值的最小数值。查找范围必须按降序 排列。

如果省略类型值,则假设为 1。

MATCH 函数返回查找范围中目标值的位置,而不是数值本身。

查找文本值时,MATCH 函数不区分大小写字母。<br>如果 MATCH 函数查找不成功,则返回错误值#N/A。<br>如果类型为 0 且查找值为文本,则查找值可以包含通配符、星号(\*)和问号(?)。星号 可以匹配任何字符序列;问号可以匹配单个字符。

3.VLOOKUP 函数

VLOOKUP 函数用于从搜索表区域首列中查找满足条件的元素,确定行序号, 返回该行 中参数索引列号指定的单元格的值。其格式为:

=VLOOKUP(查找值,查找表或区域,索引列号,检索类型)

其中:查找值为需要在数据表第一列中查找的数值。可以为数值、引用或文字串。

查找表或区域为需要在其中查找数据的数据表。可以使用对区域或区域名称的引 用,例如数据库或数据清单。

如果检索类型为 TRUE, 则查找表的第一列中的数值必须按升序排列, 否则函数 VLOOKUP 不能返回正确的数值。如果"检索类型"为 FALSE,则查找表不必进行排序。

索引列号为查找表中待返回的匹配值的列序号。其值为 1 时,返回表第一列中的数值; 其值为 2 时, 返回表第二列中的数值, 依此类推。如果该值小于 1, 函数 VLOOKUP 返回错 误值#VALUE!; 如果该值大于表的列数, 则函数 VLOOKUP 返回错误值#REF!。<br>检索类型为一逻辑值, 指明函数 VLOOKUP 返回时是精确匹配还是近似匹配。如果为

TRUE 或省略,则返回近似匹配值,也就是说,如果找不到精确匹配值,则返回小于查找值的 最大数值。如果为 FALSE, 则返回精确匹配值; 如果找不到, 则返回错误值#N/A。

4.HLOOKUP 函数

HLOOKUP 函数用于在一个构造好的表中的最上行查找一个指定值(列号), 返回该列中 参数索引行号指定的单元格中的值。其格式为:

=HLOOKUP(查找值,查找表,索引行号,检索类型)

该函数与 VLOOKUP 函数类似。

5.INDIRECT 函数

INDIRECT 函数用于间接引用。其格式为:

=INDIRECT(地址,地址类型)

地址为对单元格的引用,此单元格可以包含 A1 样式的引用、R1C1 样式的引用、定义为 引用的名称或对文字串单元格的引用。如果不是合法的单元格的引用,则函数 INDIRECT 返 回错误值#REF!。 地址类型为一逻辑值,指明包含在单元格地址中的引用的类型。

如果为 TRUE 或省略, 则地址被解释为 A1 样式的引用。

如果为 FALSE, 则地址被解释为 R1C1 样式的引用。

1.3.2.6 财务函数

财务函数为财务分析提供了极大的便利,财务函数大体上可分为四类,即投资计算函数、偿 还率计算函数、折旧计算函数、债券及其他金融函数。如表 13~表 16 所示。

| 函数名称              | 函数功能                                                    |
|-------------------|---------------------------------------------------------|
| <b>EFFECT</b>     | 利用给定的名义年利率和一年中的复利期次, 计算实际年利率                            |
| FV                | 基于固定利率及等额分期付款方式, 返回某项投资的未来值                             |
| <b>FVSCHEDULE</b> | 基于一系列复利返回本金的未来值。函数 FVSCHEDULE 用于计算某项投资在变动或<br>可调利率下的未来值 |

表 13 投资计算函数

续表

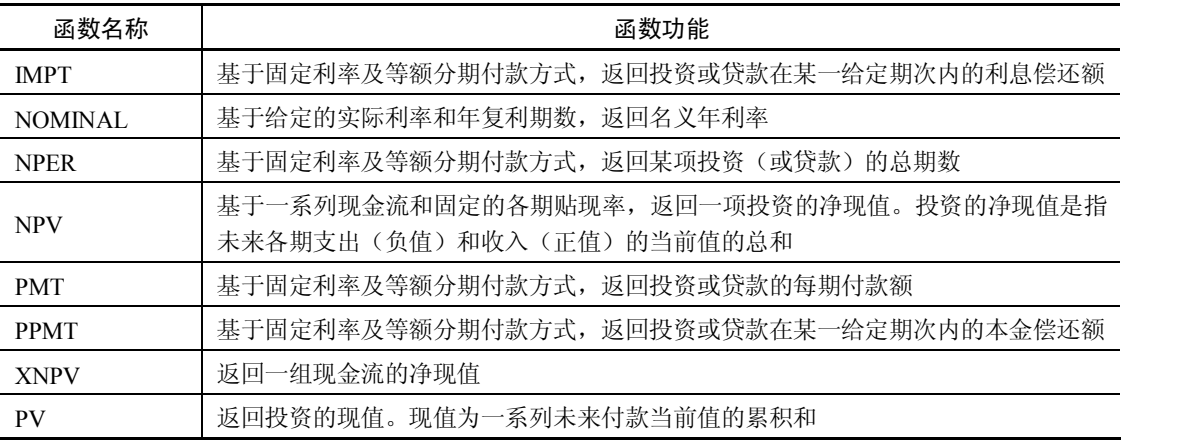

## 表 14 偿还率计算函数

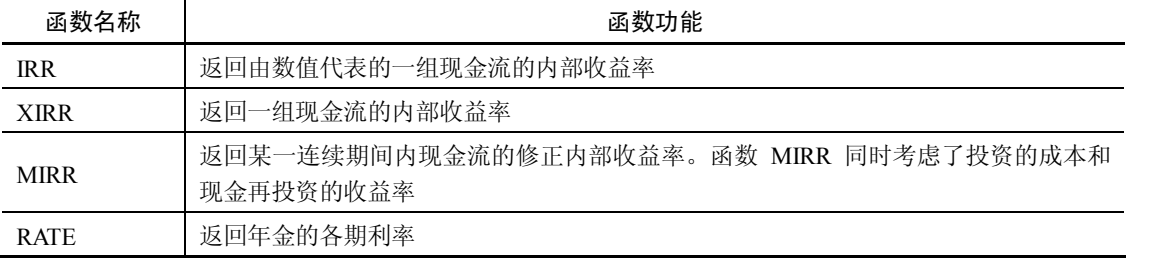

# 表 15 折旧计算函数

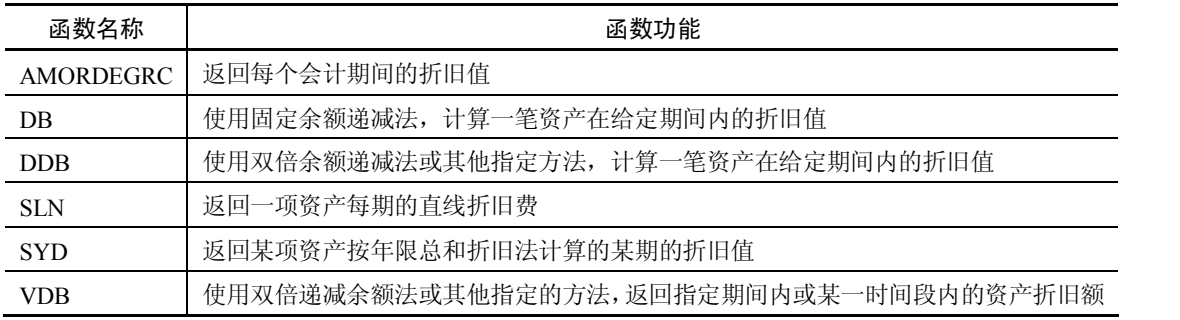

## 表 16 债券及其他金融函数

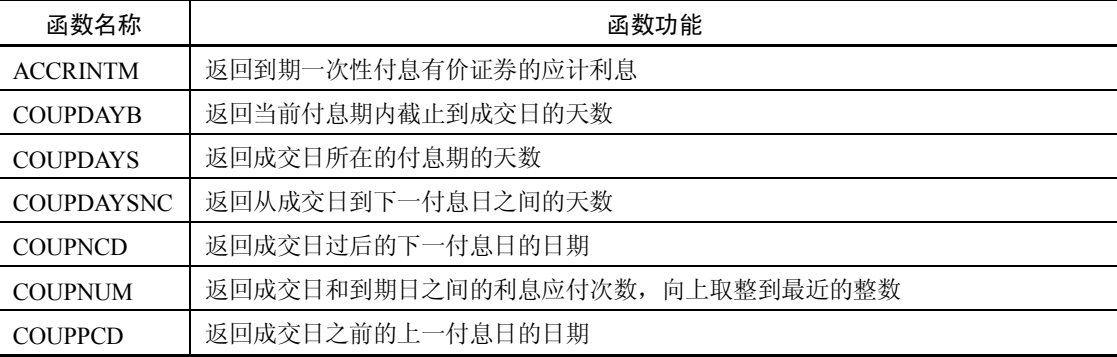

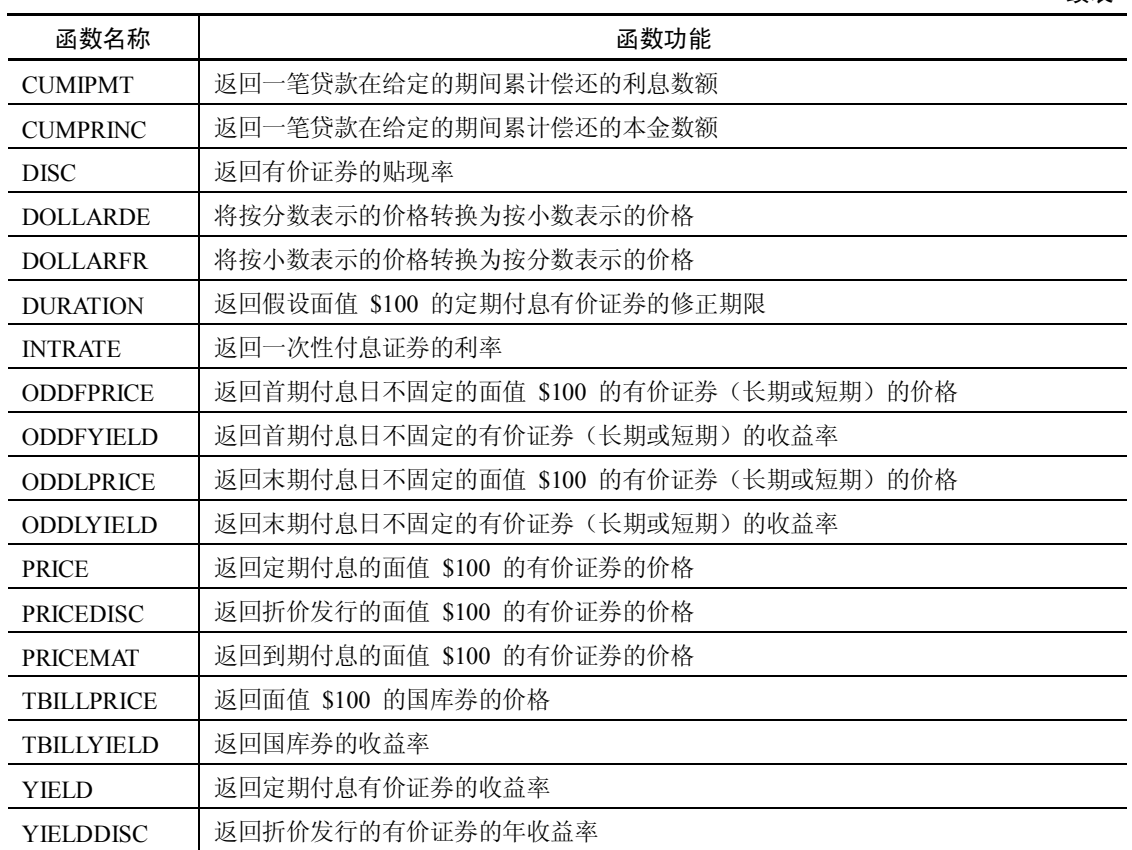

### 1.3.3 公式和函数运算常见错误及分析

输入公式和函数后,有些情况下会因为输入错误而得不到用户所需的结果,Excel 2010 会 在相应单元格中显示错误信息。例如,在需要使用数值计算的公式中错误地使用了文本、删除 了公式中引用的单元格等原因,都会导致公式出错。下面列出了一些常见的错误信息,可能产 生的原因以及解决的办法。

 $1. # # # #$ 

出现此错误的原因是因为公式产生结果太长,超出了单元格的宽度,单元格容纳不下。 只要适当增加单元格的宽度就可解决此问题。

2.#NIV/0

出现此错误的原因是用户在除法运算中,将除数设为 0,或者是在公式中所引用的单元格 为空白单元格或是包含 0 值的单元格。解决的办法是修改除数, 使其不为 0, 或是修改单元格 引用, 以使所引用的单元格指向不为 0 值的单元格。

3.#N/A

此信息表示在函数和公式中没有可用的数值可以引用。当公式中引用某单元格数据时, 如果该单元格暂时没有数据, 就会出现该错误信息。 解决的办法是仔细检查函数或公式中引用 的单元格,确认已在其中正确地输入了数据。

4.#NAME?

如果用户在操作中删除了公式中所使用的以名称表示的单元格,或者使用了不存在的名 称以及拼写错误, 就会显示该错误信息。例如, 用户本来想输入公式"=SUM(A1:A3)"以计 算 A1、A2、A3 三个单元格的数据之和, 但实际输入的公式却为 "=SUM(A1A3)", 这时 Excel 2010 会将 A1A3 当作一个已经命名的区域名称看待, 可是事先并没有为该区域命名,Excel 2010 不能识别该名称,因此就会出现#NAME?的错误信息。

解决此问题的方法是:首先确认函数或公式中引用的名称确实存在,如果所需的名称事 先并没有被确定,用户需要添加相应的名称;其次,在输入公式过程中要保证引用名称输入的 正确性。

5.#NULL!

出错原因是在函数或公式中使用了不正确的区域运算符或者不正确的单元格引用。例 如,用户输入公式"=SUM(A2:A4 C2:C5)"并确认后,由于 A2:A4 区域和 C2:C5 区域并没 有交叉的单元格,在公式中使用交叉运算符就是不正确的,所以 Excel 2010 不能完成此计算 的过程。

解决这个问题的方法是:如果要引用两个并不交叉的区域,应该使用联合运算符,即逗 号(,);如果确实需要使用交叉运算符,这时需要重新选择函数或公式中的区域引用,并保证 两个区域有交叉的区域。

6.#NUM!

当用户在需要数字参数的函数中使用了不能被 Excel 2010 接受的参数或公式产生的数字 太大或太小, Excel 2010 不能表示, 就会显示该信息。例如, 用户输入公式 "=SQRT(-2)", 即 计算-2 的平方根,可是对负数是不可能求平方根的,这时就会出现#NUM!的错误信息。另外, 如果使用要迭代计算的工作表函数,例如 IRR 或 RATE 等,有时也会出现该提示。

用户在计算过程中如果能够事先检查数字是否会超出相应的限定区域,并确认函数内使 用的参数都是正确的,就可以避免出现此类错误。

7.#REF!

出现该错误的原因是由于删除了在公式中引用的单元格, 或者是将要移动的单元格粘贴 到了由其他公式引用的单元格中。例如,用户输入公式"=SUM(A3:A5)", 如果将 A3:A5 单 元格区域设置好以后,选择"编辑"菜单中的"删除"命令,打开"删除"对话框后选择"下 方单元格上移"选项,将 A3:A5 单元格的数据删除,并将 A6 以下的单元格数据上移。此时 就会出现#REF!的错误信息。另外,如果在引用某个程序而该程序并未启动时,也会出现 该信息。

解决的方法是:检查函数或公式中引用的单元格是否被删除,或者启动相应的应用程序。

8.#VALUE!

出现该错误的原因是在需要引用数字或逻辑值的单元格时,错误地引用了包含文本的单 元格, Excel 2010 不能将文本转换为正确的数据类型。例如, 用户输入公式 "=2+ "3+4"", Excel 2010 会视"3+4"为文本,与数字 2 相加,就会出现#VALUE!的错误信息。

确认公式或函数所需的运算符或参数正确,并且公式引用的单元格中包含有效的数值, 就会解决此问题。

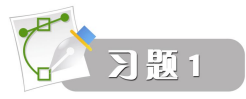

# **11**  单项选择题

1. 如果需要将一个数字作为文本来处理,需要在输入数据时先输入一个()。 A. 逗号 B. 句号 C. 单引号 D. 单撇号 2. 如果要以上方单元格的内容填充活动单元格,可按()组合键。 A.Ctrl+D B.Alt+D C.Ctrl+C D.Ctrl+R 3. 在输入分数时,为避免将输入的分数视作日期,需要在分数前键入() ),再键入一个空格,最后 再输入分数。 A. 括号 B. 0 C. 1 D. + 4.如果需要在一张工作表的多个单元格中输入相同的数据,可以先选定需要输入数据的单元格。在活 动单元格中键入相应数据,然后按()组合键。 A.Alt+Enter B.Ctrl+Alt C.Ctrl+Shift D.Ctrl+Enter 键。 5. 如果用户在活动单元格中输入"lf"确认后,单元格内显示的内容不是"lf"而是"廊坊市",是因为 用户使用了 Excel 的 ( ) 功能。 A. 数据合并 B. 自动更正 C. 自动显示 D. 显示批注 6. 如果用户需要设置自定义填充序列,需要在() 选项卡下完成设置。 A. 数据 B. 格式 C. 文件 D. 开始 7. 如果活动单元格数字自定义格式代码为"##.#", 当用户输入 13.56 后, 该单元格显示的结果为( )。 A. 13.56 B. 13.5 C. 13.6 D. 13.0 8. 在 A1 单元格中输入数值 "1", 在 A2 单元格中输入数值 "2", 在 A3 单元格中输入公式 "=A1>A2", 公式的计算结果是( )。 A. 3 B. TRUE C. FALSE D. -1 9. 在 A6 单元格中输入公式"=SUM(A1:A5)", 它表示的含义是()。 A. 要在 A6 单元格中显示从 A1 单元格开始, 到 A5 单元格结束区域内所有单元格的数值之和 B.要在 A6 单元格中显示 A1 和 A5 单元格的数值之和 C. 要在 A6 单元格中显示从 A1 单元格开始, 到 A5 单元格结束但不包括起止单元格的数值之和 D. 要在 A6 单元格中显示 "=SUM(A1:A5)" 10. 如果需要绝对引用某一单元格或单元格区域, 则需要在单元格列和行标志前分别加上()等等。 A. Y B. \$ C. # D. ! **12**  多项选择题 1. Excel 2010 能接受的数据类型包括()。 A. 文本 <br>
B. 数字 C. 日期与时间 D. 公式 2. 在"设置单元格格式"对话框中,用户可以对活动单元格进行()设置。 A. 数字格式 B. 字体 C. 边框 D. 对齐 3. 公式中的元素可以是()。

A. 数值(常量数值) B. 单元格或引用单元格区域 C. 标志 D. 名称 4. 以下运算符中,不是算术运算符的有()。 A. & B. > C. + D. \* 5. 引用操作符包括 ( )。 A. 冒号 B. 逗号 C. 空格 D. 句号 6. 在函数中使用的参数可以是()。 A. 数字 B. 文本 C. 逻辑值 (TRUE 或 FALSE) D. 单元格引用 **13**  判断题 1. 用户在设置自定义序列时可使用所有类型的数据。 ( ) 2. 如果用户想将工作表中的所有数据全部隐藏起来,则数字格式代码应设置为";;;" (三个分号)。 ( ) 3.条件格式是指在设置单元格格式时,如果满足指定的条件,则 Excel 2010 会自动将格式应用于这些 **单元格。 いっちゃく しょうしょう しょうしょう しょうしょう しょうしょう しょうしょう** しょうしょう 4.所有的公式必须以=(等号)开头。 ( ) 5. 当用操作符比较两个值时,结果是一个逻辑值,不是 TRUE 就是 FALSE。 ( ) 6. 三维引用包含单元格或区域引用, 前面加上工作表名称的范围, 其格式一般为"工作表标签\*单元格 引用" 。 ( ) 7. 公式中最多可以包含十级嵌套函数。 ( ) ) ( ) ) 8.如果用户在操作中删除了公式中所使用的以名称表示的单元格,或者使用了不存在的名称以及拼写 错误,就会显示错误信息#N/A。 9. 时间和日期可以相加或相减,并可以包含到其他运算中。 () 10. 用户在设置日期和时间格式时,如果"m"紧跟在"h"或"hh"代码之后,或是紧接"ss"代码之 前,那么 Excel 2010 将显示月份,而不是分钟。 ( ) **14**  简答题 1.如何设置自定义数字格式代码? 2.说明绝对引用和相对引用的区别。 3. 在输入公式和函数后可能出现的错误有哪几种?分别是由于什么原因造成的?应如何解决? 4.如何提高输入数据的准确性? **15**  上机练习题 以图 1-11 为例, 建立"工资表"工作表, 并完成以下工作:

1. 计算基本工资和岗位工资。 教授 (4000,3500) 、 副教授 (3000,3000)、 讲师 (2000,2500)、 助教 (1000,2000) 前数为基本工资,后数为岗位工资。

- 2.计算加班奖金。以日平均基本工资与加班天数计算。
- 3.计算应发合计。
- 4.计算住房公积金和医疗保险。分别按工资的 8%和 7%计算。
- 5.计算所得税。

32 Excel 在财会管理中的应用(第二版)

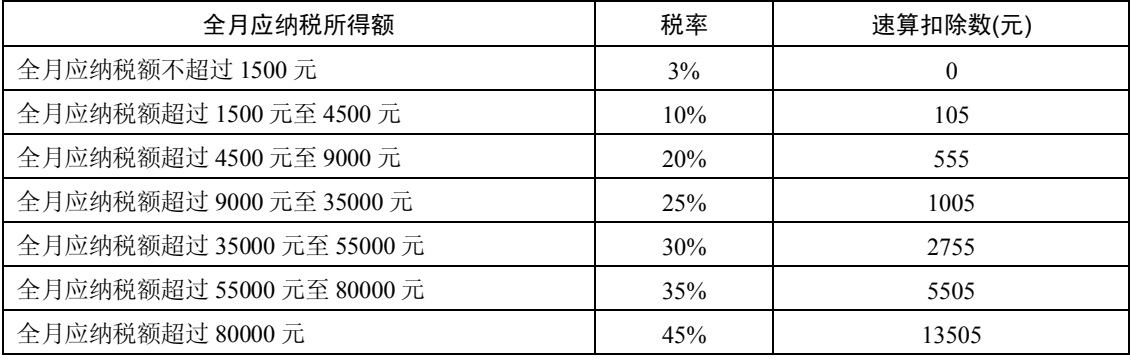

6.计算扣款合计。

7.计算实发合计。

8.用 SUMIF 函数计算部门应发合计、扣款合计、实发合计。